# Omron PLC 与 Sysmac Studio 软件连接 使用指南

本指南将引导您完成您 PC 上的专有供应商特定软件安装。 您的管理者可为 您提供额外的或其他说明。

该文档为标准说明可能不适用于特定的解决方案。请访问我们的网站获取文档 和固件的最新版本:

http://www.secomea.cn

**Version**:**1.0**,**Jan 2013** 中文版本:**1512**

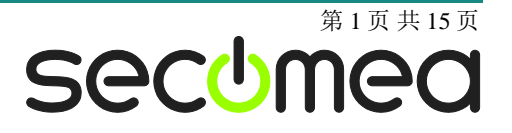

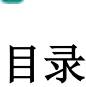

œ

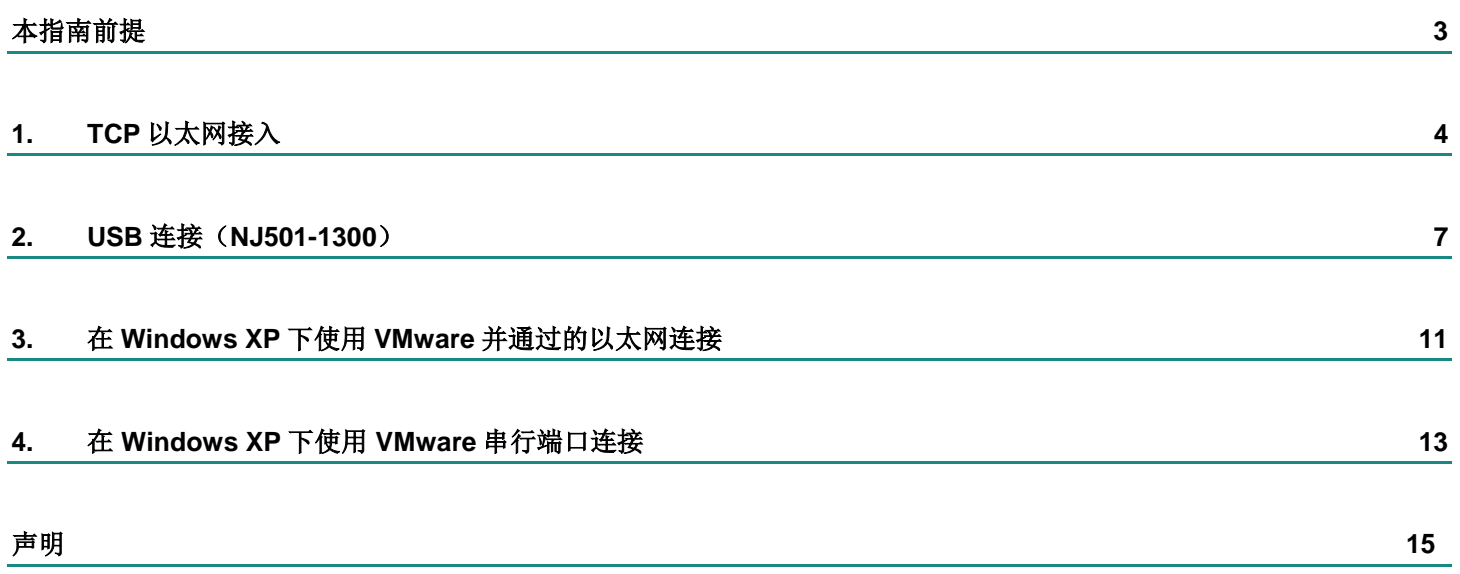

# 本指南前提

本指南将帮助您设置放置在客户现场使用的 Omron 设备,并使用在电脑中安装 的 Omron Sysmac Studio 软件进行远程连接。

本指南前提是:

- 您有一个安装在您的电脑上的 LinkManager 并拥有其证书允许您连接到 SiteManager 的设备上。
- 您已经安装了 Omron 的软件。
- 您在远程 SiteManager 上已配置并添加了 Omron 设备, 并且 SiteManager 能访问到 Omron 的 PLC。
	- 一个串行口 PLC (例如 CJ1M) 必须在 SiteManager 中设置连接类型为 **Omron / Serial PLC**。
	- 一个以太网连接的 PLC 必须在 SiteManager 中设置连接类型为 Omron / **Ethernet PLC**。
	- 一个 USB 连接口的 PLC (例如 CP1H) 必须在 SiteManager 中设置连接 类型为 **Omron / USB PLC** 。请注意连接 USB 设备时必须确保 SiteManager 型号支持 USB 口并且固件版本在 12035 以上并且 LinkManager 版本在 12155 或以上。

如果这些前提条件得不到满足,您应该联系您公司负责此项目的人或部门。

# 系统概述

.

通信是按照以下路径实现的:

**Sysmac Studio → LinkManager** → GateManager → SiteManager → PLC. 本指南将详细阐述标有粗体的组件。

以下是 SiteManager 1029 连接系统概念图:

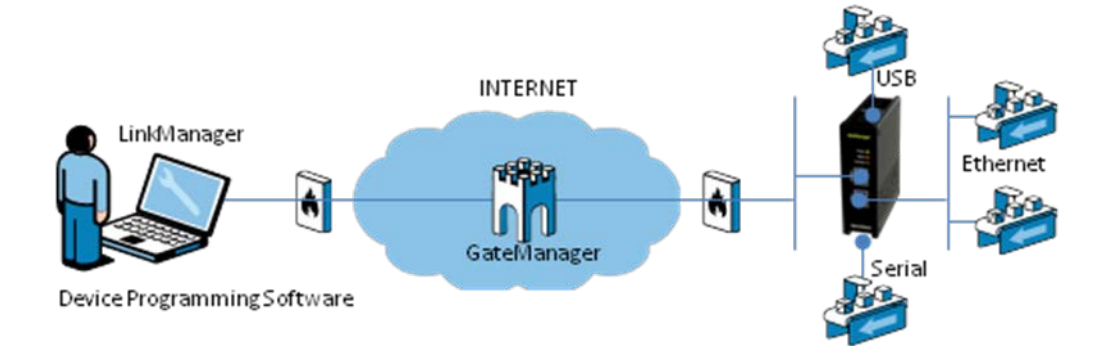

### **1. TCP** 以太网接入

以下介绍如何使用 Omron Sysmac Studio 软件通过 SiteManager 连接到 Omron PLC 上。例子中为 NJ501-1300,当然您可以使用任何支持以太网连 接的 Omron PLC。

注意:首先必需在 SiteManager 上设置 **Omron/Ethernet PLC** 添加设备到设 备列表中。

1. 找到您需要连接的 Omron PLC 设备

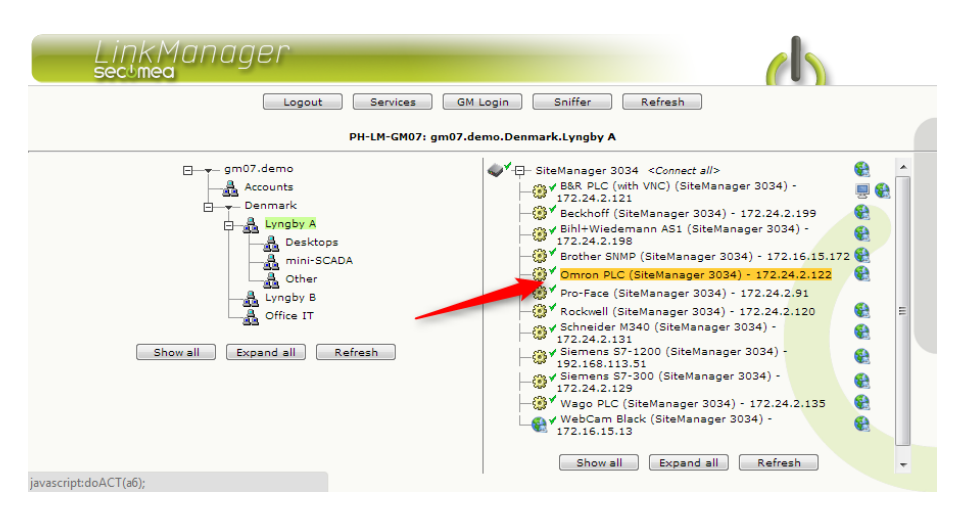

2. 在您使用工程文件连接它之前您不会看到它的任何活动流量信息(将 PLC 的 IP 地址记录下来):

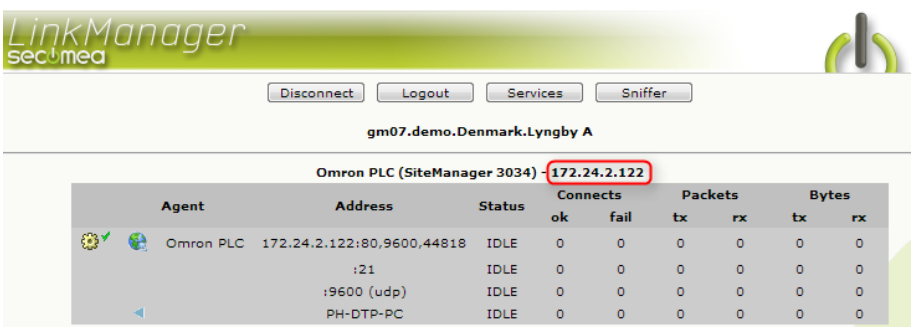

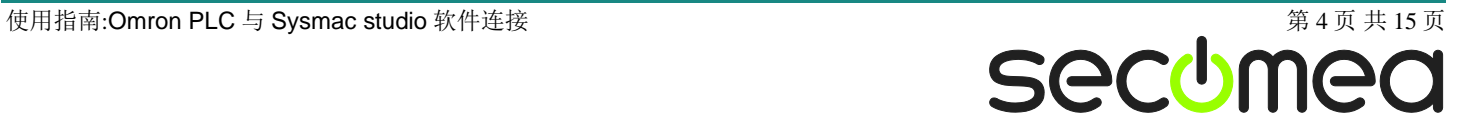

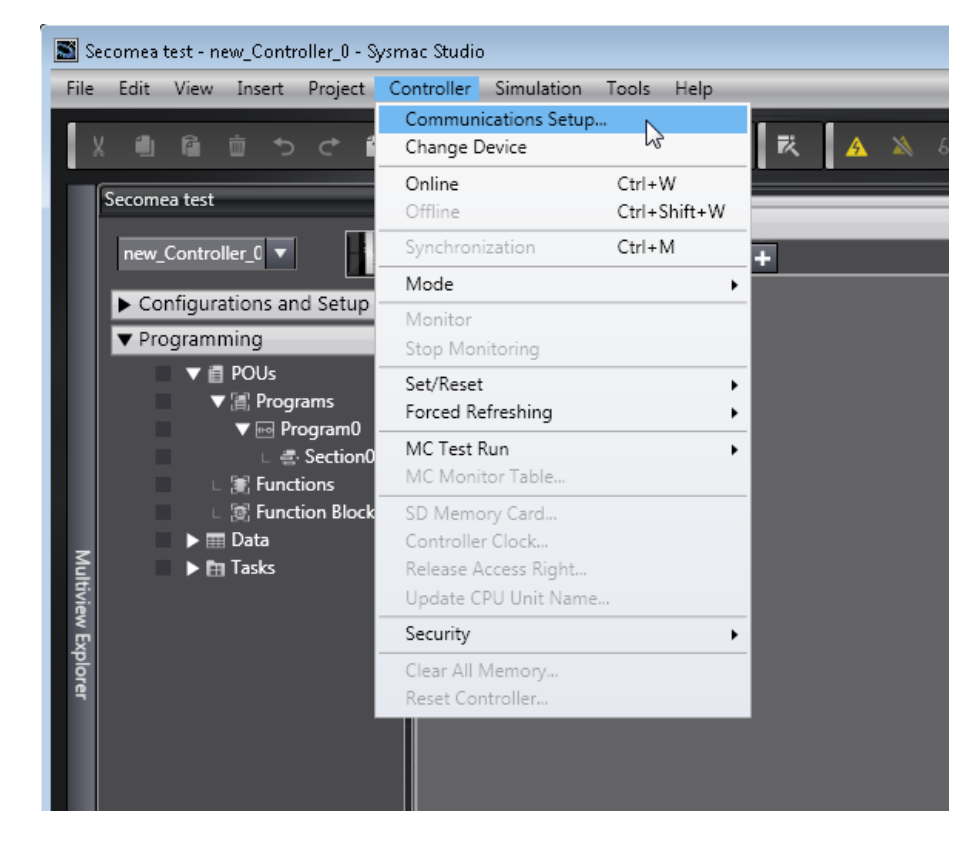

3. 进入 Sysmac Studio, 选择 Controller → Communications Setup

4. 请确保您选择通过以太网集线器连接。然后,输入在第2步中得到的地址(或 通过 USB 连接-参考第 [2](#page-6-0) 节 USB 连接([NJ501-1300](#page-6-0)))然后点击 OK。

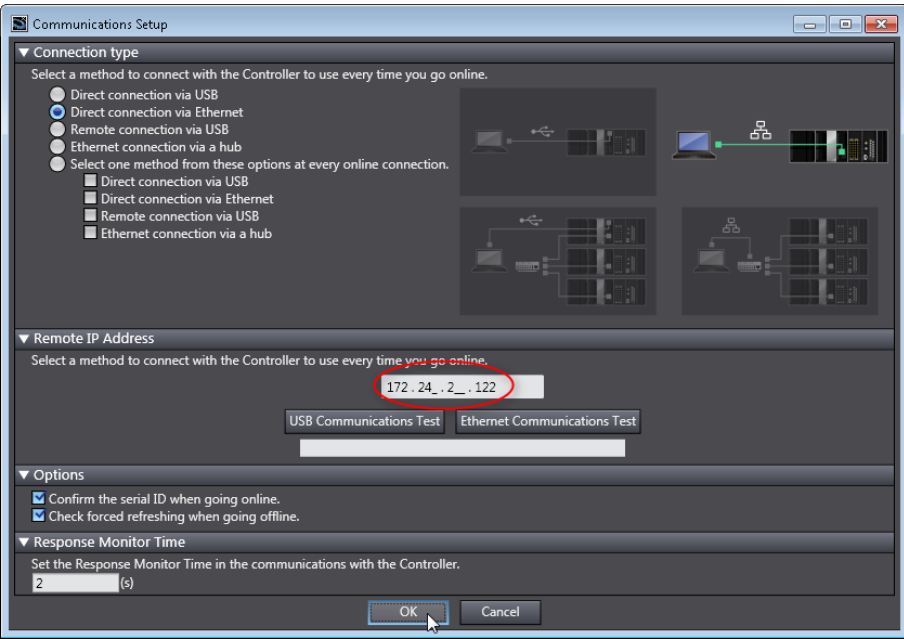

5. 现在您可以将 PLC 转到在线。

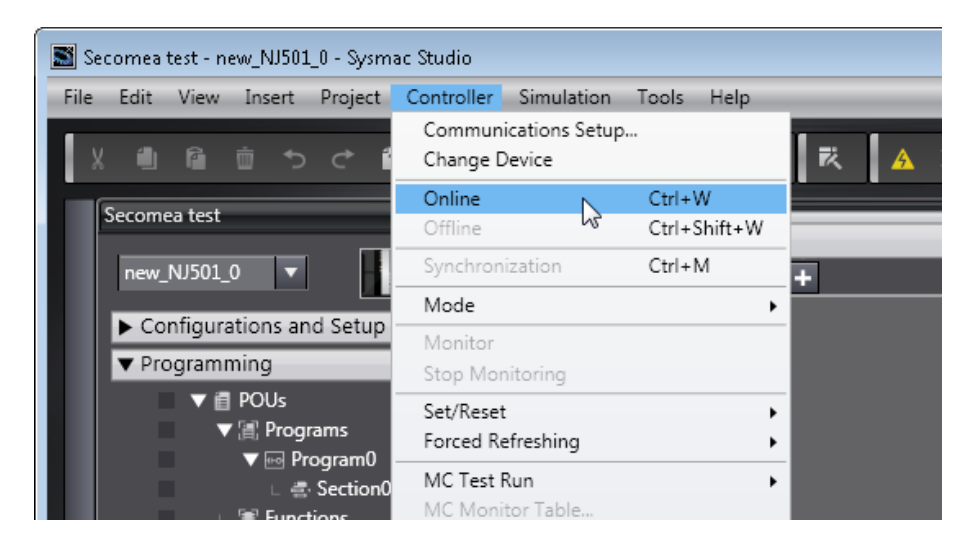

6. 如果成功的话,您会看到项目窗口的顶部有一个黄条。这意味着您的 PLC 已经 处于在线状态。

<span id="page-5-0"></span>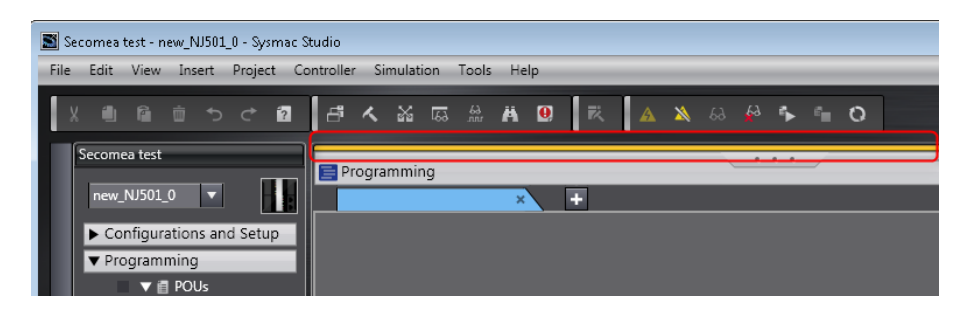

#### <span id="page-6-0"></span>**2. USB** 连接(**NJ501-1300**)

在 SiteManager 固件 12035 版本以上与 LinkManager 版本 12081 以上,引入 了真正的 USB 支持。使用新版 LinkManager 连接到设备时, 将创建 PC 上的 虚拟 USB 控制器并重定向到 SiteManager 的 USB 端口上。

这说明 Sysmac Studio 应配置为使用 USB 连接设备。

下面的例子中的 PC 上已经安装好了 Sysmac Studio 1.04 与所需的 USB 驱动 程序,连接到 NJ501-1300 PLC 上。(注意:您可以使用与 G9SP 相同的设 置连接到 Omron G9SP 带安全功能的 PLC 上。请参考独立指南)

注: 在 Secomea 实验室测试中, 发现在互联网连接慢的情况下 USB 连接是 非常不稳定的。使用宽带连接时,同步和传输时间比正常传输长近 3 倍。使 用移动 3G 信号连接时, 无法成功传送项目。因此, 我们建议您通过 USB 远 程读取 PLC 的 IP 地址, 然后使用以太网连接来传送项目。当您通过 USB 连 上 PLC 时, 此 PLC 的 IP 地址将显示在 SYSMAC Studio 的右下角。

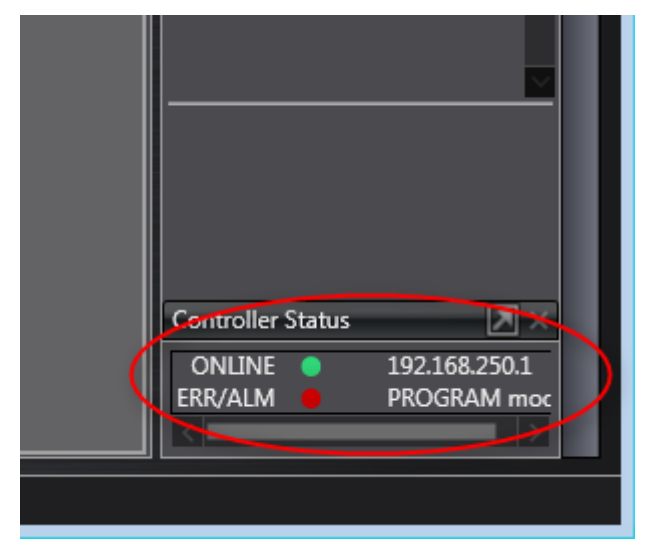

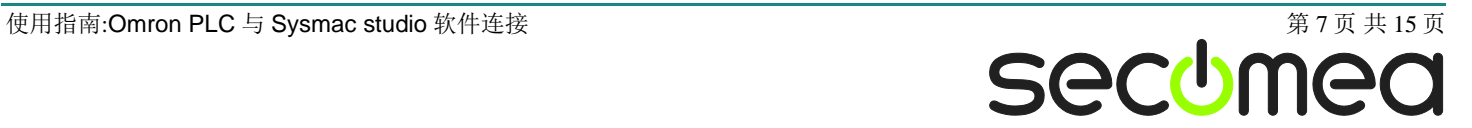

1. 找到 Omron USB PLC 设备并点击它来建立连接:

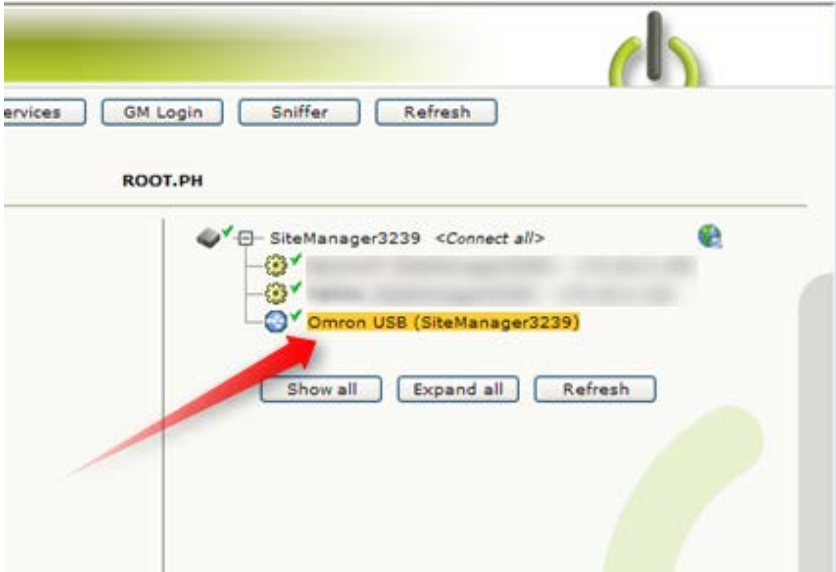

2. 打开设备管理器,可以看到 USB 设备下的 OMRON SYSMAC PLC 驱动, 以此 可以验证驱动是否安装成功:

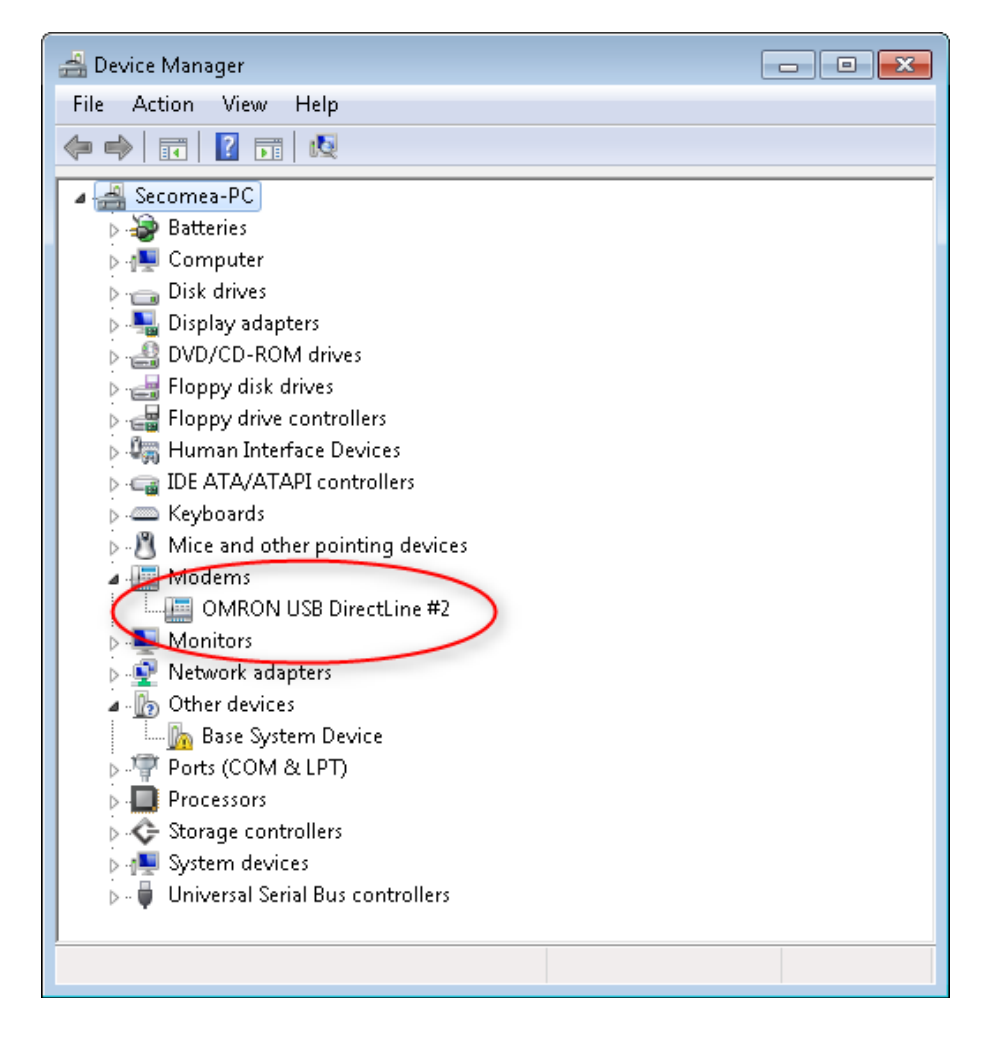

3. 点击设备属性"此设备正常运转"。

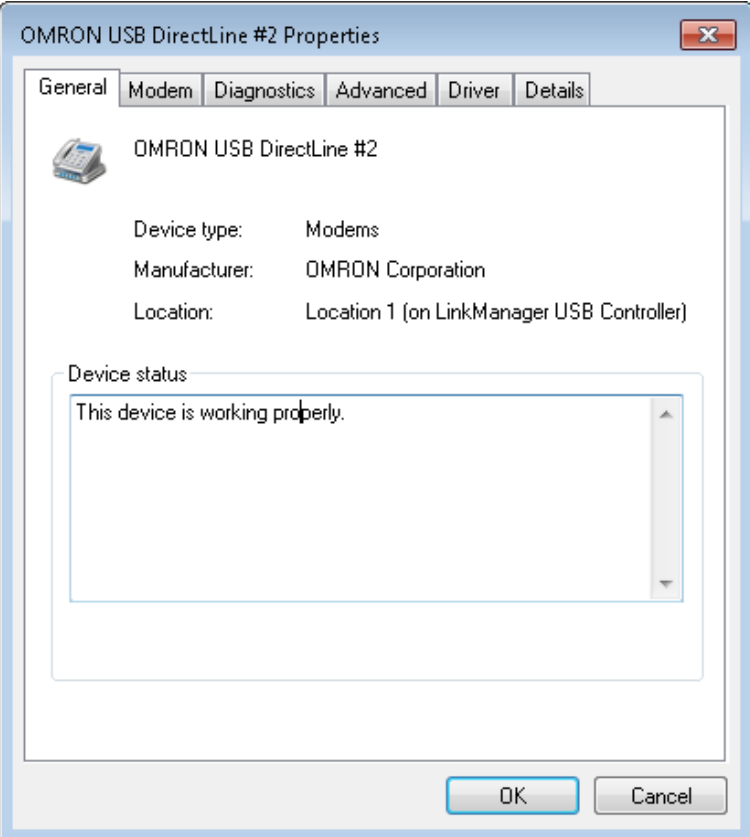

4. 进入 Sysmac Studio, 选择 Controller → Communications Setup

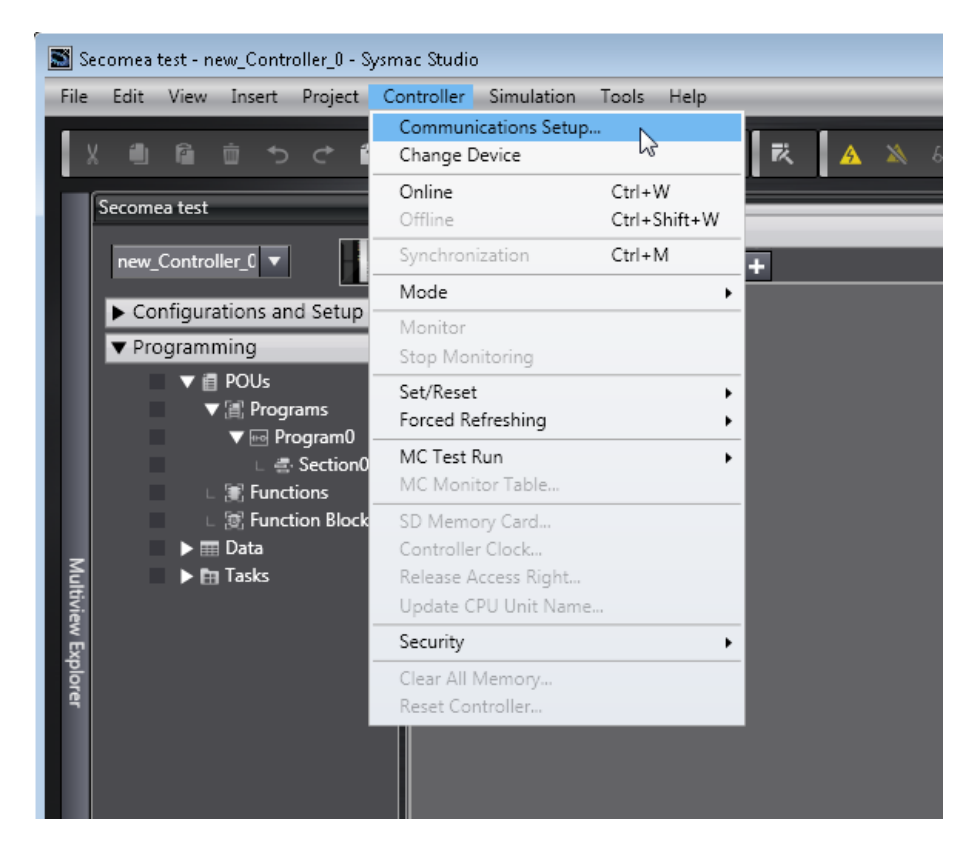

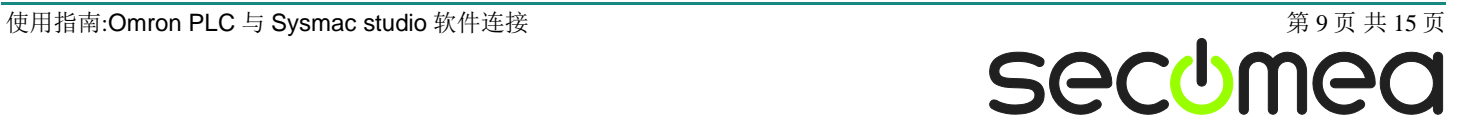

5. 确定选择了 Direct connection via USB。然后点击 OK。

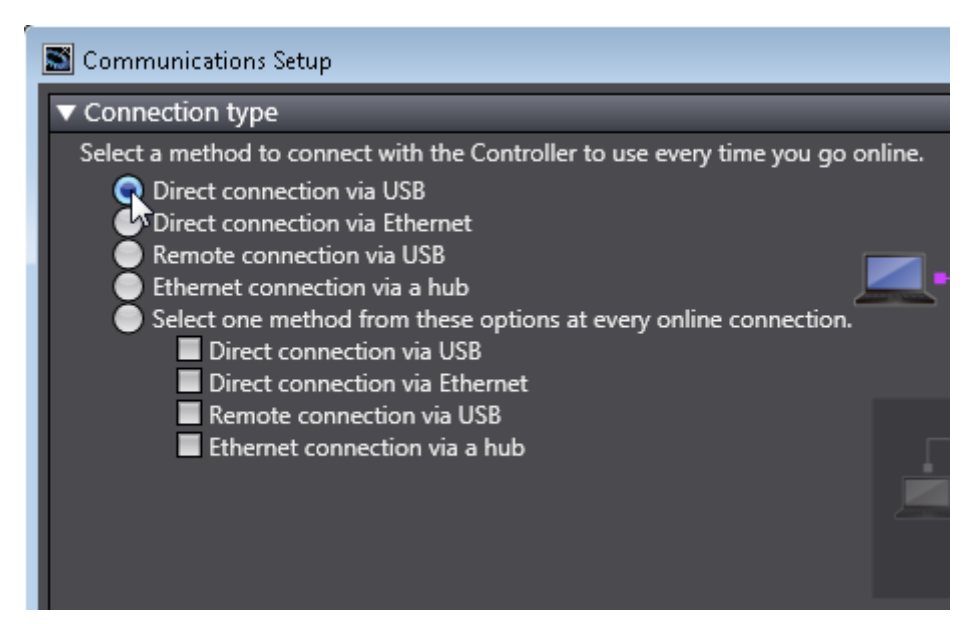

6. 现在您可以将您的 PLC 转至在线。

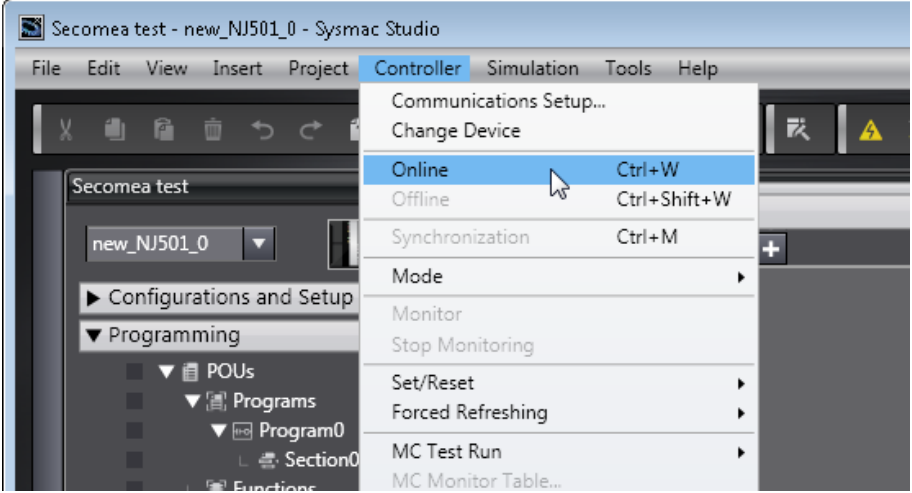

7. 如果成功的话,您会看到项目窗口的顶部有一个黄条。这意味着您的 PLC 已经 处于在线状态。

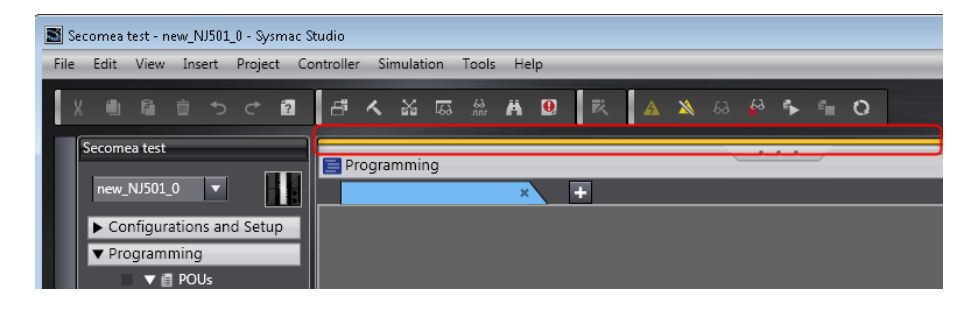

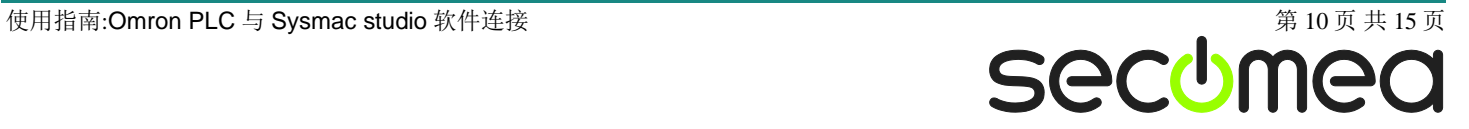

## **3.** 在 **Windows XP** 下使用 **VMware** 并通过的以太网连接

您可以在 VMware 内部运行 Sysmac Studio 软件, Omron PLC 使用串行端口连 接到 SiteManager。

在 LinkManager 12155 的后续版本中您可以选择运行 LinkManager 内部或外部 虚拟机。请注意,如果主机操作系统是 Windows 7 并且 CPU 具有对虚拟化支 持,LinkManager 只能运行在 VMware 内。

下面举例说明 VMware Player, 它可以从以下网址下 载 [http://www.VMware.com/support/product-support/player/](http://www.vmware.com/support/product-support/player/), 可用于 LinkManager 运行的虚拟机以外(例如在主机系统中)

1. 找到已安装 Sysmac Studio 的 Windows XP,进入 **Edit virtual machine settings**。

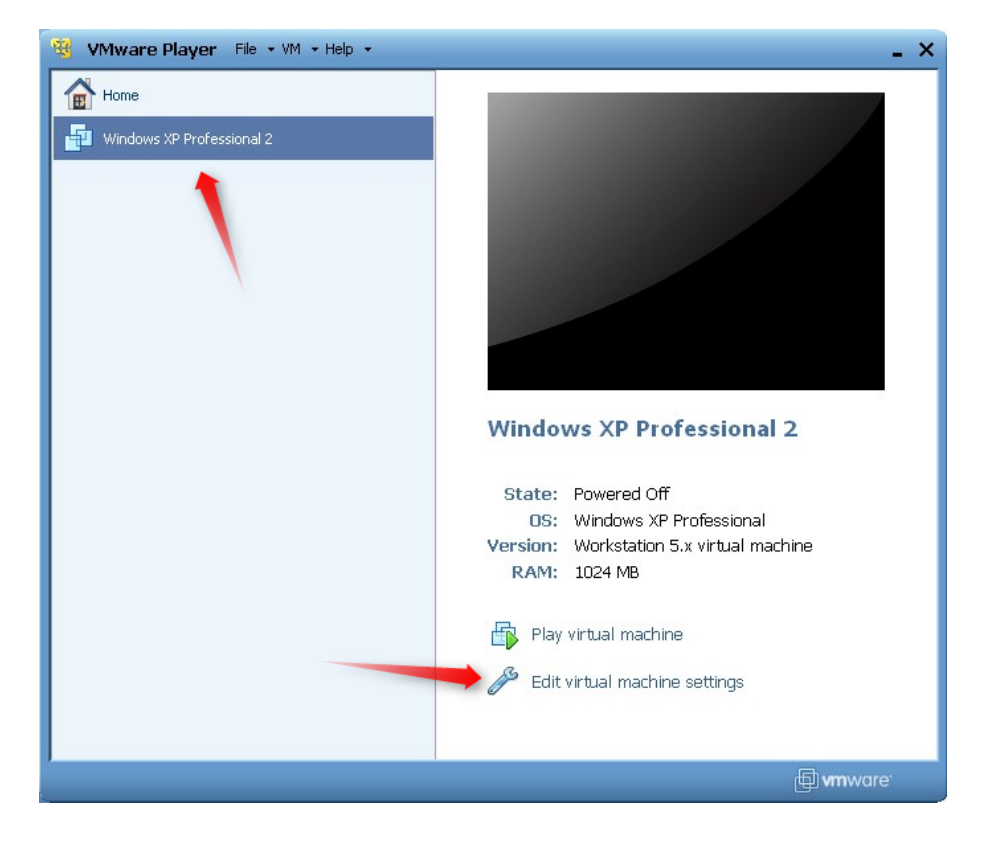

2. 确保网络适配器连接类型设置为 **NAT**:

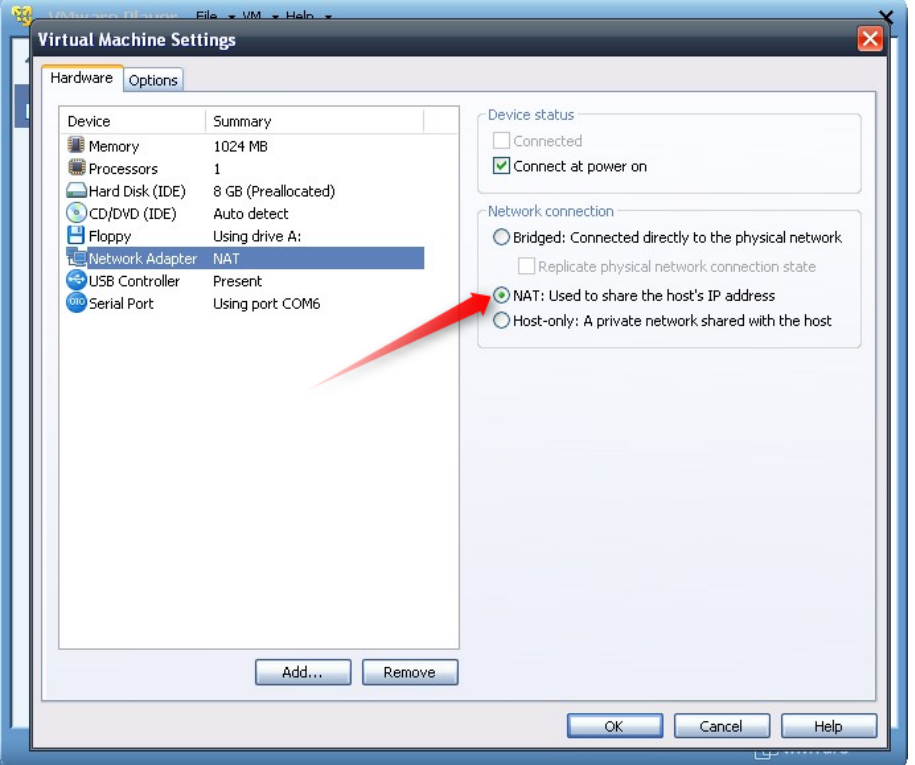

- 3. 启动 VMware 并在 PC 主机上启动 LinkManager。
- 4. 参照第一节 TCP 以太网接入。使用 LinkManager.来连接 PLC 。

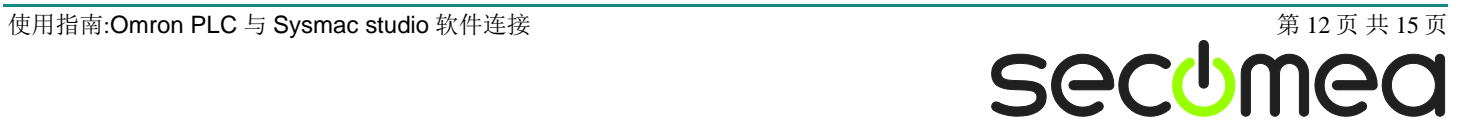

### **4.** 在 **Windows XP** 下使用 **VMware** 串行端口连接

您可以在 VMware 内部运行 Sysmac Studio 软件, Omron PLC 使用 USB 口连接 到 SiteManager。

注意: 在虚拟机内部运行的 LinkManager 版本必须是 12155 或更高。请注意, 如果主机操作系统是 Windows 7 并且 CPU 具有对虚拟化支持, LinkManager 只 能运行在 VMware 内。

下面举例说明 VMware Player, 它可以从以下网址下载 [http://www.VMware.com/support/product-support/player/](http://www.vmware.com/support/product-support/player/),可用于 LinkManager 运行的虚拟机以外(例如在主机系统中)

5. 找到已安装 Sysmac Studio 的 Windows XP,并进入 **Edit virtual machine settings.**

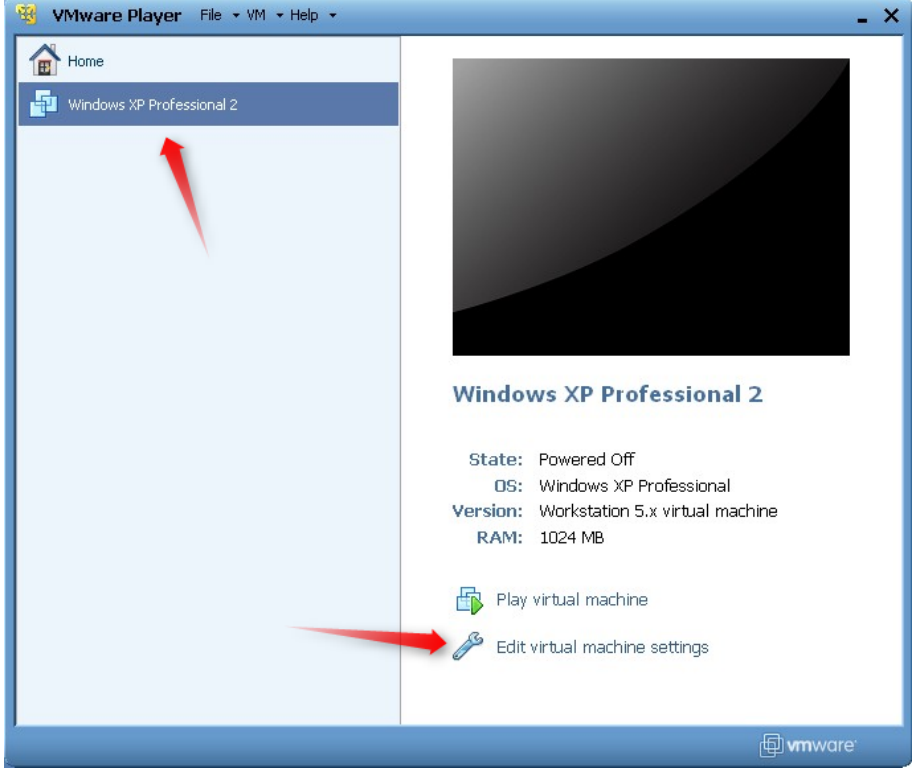

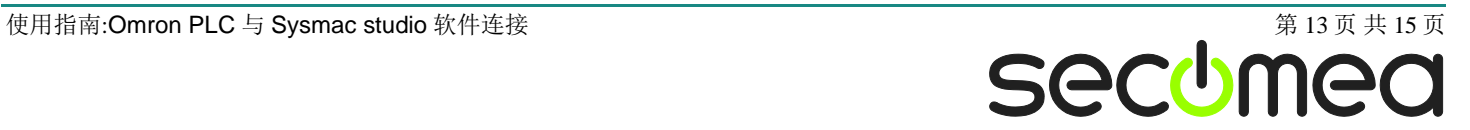

6. 确保 **USB** 控制器已添加到硬件组件中:

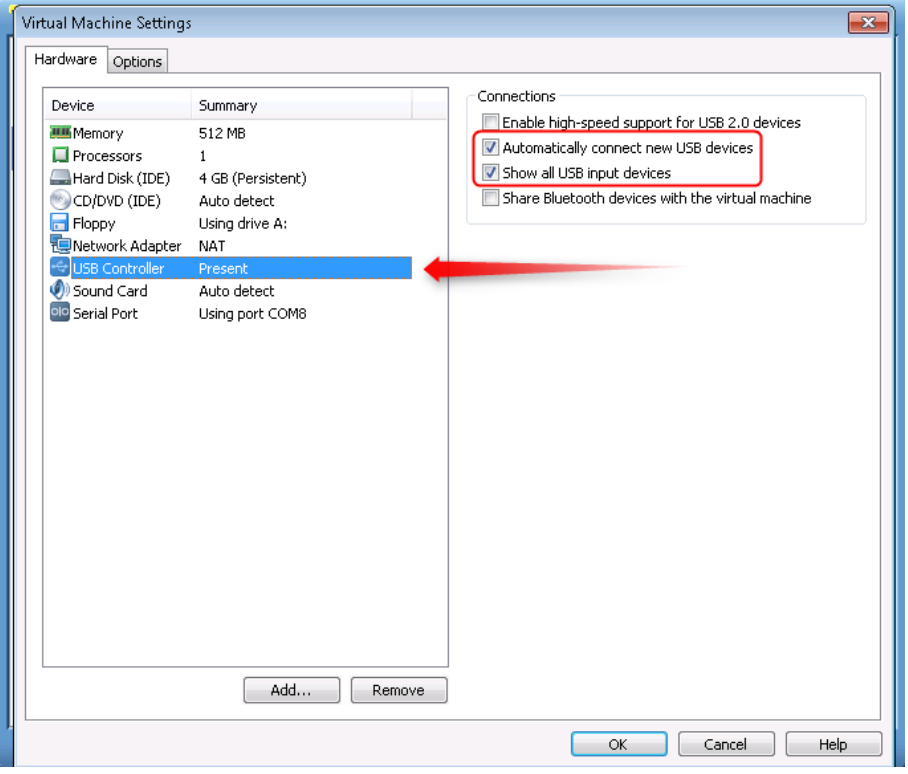

- 7. 启动 VMware 并运行其内部的 LinkManager。
- 8. 根据第 6 页第二节 **[2](#page-5-0) USB** 连接 使用 LinkManager 来连接 PLC。

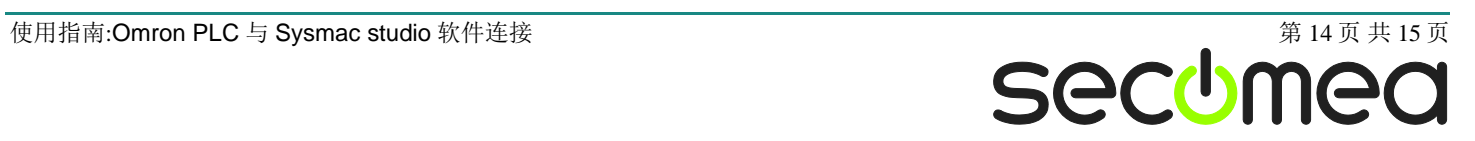

#### 声明

#### **Publication and copyright**

**© Copyright Secomea A/S 2013**. All rights reserved. You may download and print a copy for your own use. As a high-level administrator, you may use whatever you like from contents of this document to create your own instructions for deploying our products. Otherwise, no part of this document may be copied or reproduced in any way, without the written consent of Secomea A/S. We would appreciate getting a copy of the material you produce in order to make our own material better and – if you give us permission – to inspire other users.

#### **Trademarks**

SiteManager™, LinkManager™ and GateManager™ are trademark of Secomea A/S. Other trademarks are the property of their respective owners.

#### **Disclaimer**

Secomea A/S reserves the right to make changes to this publication and to the products described herein without notice. The publication of this document does not represent a commitment on the part of Secomea A/S. Considerable effort has been made to ensure that this publication is free of inaccuracies and omissions but we cannot guarantee that there are none.

The following paragraph does not apply to any country or state where such provisions are inconsistent with local law:

SECOMEA A/S PROVIDES THIS PUBLICATION "AS IS" WITHOUT WARRANTY OF ANY KIND, EITHER EXPRESS OR IMPLIED, INCLUDING, BUT NOT LIMITED TO, THE IMPLIED WARRANTIES OF MERCHANTABILITY OR FITNESS FOR A PARTICULAR PURPOSE

SECOMEA A/S SHALL NOT BE LIABLE FOR ANY DIRECT, INDIRECT, INCIDENTAL, CONSEQUENTIAL, OR OTHER DAMAGE ALLEGED IN CONNECTION WITH THE FURNISHING OR USE OF THIS INFORMATION.

**Secomea A/S** Denmark

**CVR No.** DK 31 36 60 38

**E-mail:** [sales@secomea.com](mailto:sales@secomea.com) **www.secomea.com**

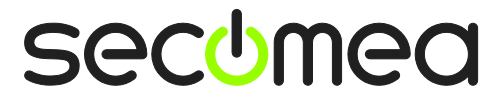